# LIGHTSPACE<sup>®</sup> LT-215AD 五键控制面板安装指导

### 1. 安全指示

- ⚫ 仅允许专业人士操作!遵守安装和使用指导。
- ⚫ 如设备有损坏,必须由专业人员检查和维修。 在检查和维修之前切断电源。
- 连接不适当的电源可能会使 LT-215AD 造成一 些不可恢复的损坏,使用前有必要检查连接设 备的电源电压及极性!

## 2. 技术数据

- 温度范围:正常工作温度: 0℃~45℃;
- 外形尺寸(mm): 86(宽)×86(高)×45(深)
- 供电电源: 12V DC/50mA
- ⚫ RS485 接口:DMX-512 信号

## 3. 功能

- ⚫ 5 个按键,1 个液晶显示屏
- 键上带有 LED 指示
- ⚫ 内置时钟,可设置 10 个定时
- 可设置 12 个场景 其中 3 个可录制场景 (共可 录制 99 秒)
- 可控制 128 通道, DMX512 输出
- ⚫ 具体使用方法,参见使用说明

## 4. 安装

安装方式:安装于标准 86 预埋盒(暗装或明装)上 (深 50)

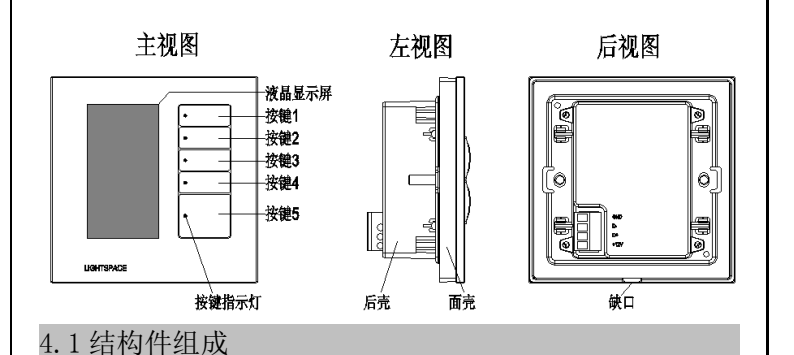

# 4.2 安装步骤

0000

Iniiniiniin

(1)检查现场预埋盒,将网线从底盒穿线孔穿入。推荐信 号传输采用五类屏蔽双绞线(STP.Cat5)。

(2)按图示将线压接到配件端子上(注意线序正确),然 后将端子插在后壳端子座上。

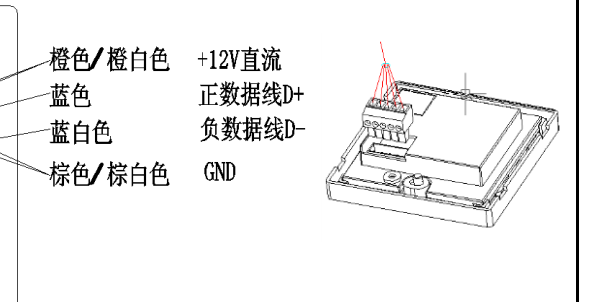

(3)将 215AD 五键控制面 板的后壳和面壳分开(在缺 口处用力)。

(4)将后壳用镙钉(M4× 18)固定到预埋盒上。

## (5)将面壳与后壳卡扣在一起。注意面壳上的插 针对正后壳的插针座孔。

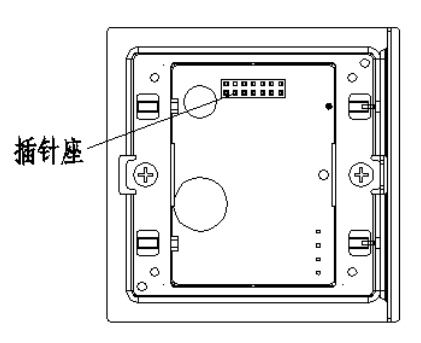

(6)安装完毕。

### 5. 正常工作及故障判断

- ⚫ 正常通电,按键时按键灯亮。如果不亮检查电 源是否正常供电。
- ⚫ 通讯正常,可对灯具进行控制。如果不能控制, 检查信号线是否连接正确。检查端子是否插接 到位。

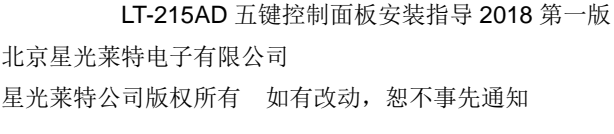

### BEIJING STARLIGHT ELECTRONICS CO.,LTD

北京市大兴区西红门镇金盛大街 2 号院18 号楼3 层 100076

电话:010-60259548 60259546

传真:010-60259757 E-mail:mail@lightspace.com.cn

[http://www.lightspace.com.cn](http://www.lightspace.com.cn/)

如需技术支持,请与我公司联系

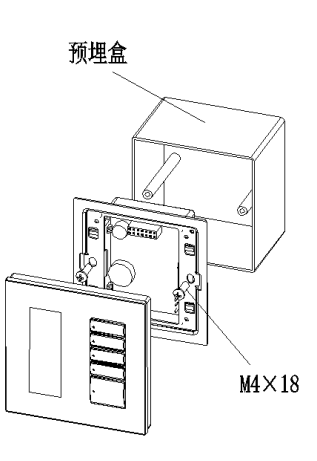

# **LIGHTSPACE®** LT-215AD 五键控制面板使用说明

面板为正方形,左侧液晶显示屏(黑底白色图 案、文字),右侧是竖排五个按键(从上往下,四 小一大)。分别对应相应页面的各个功能。

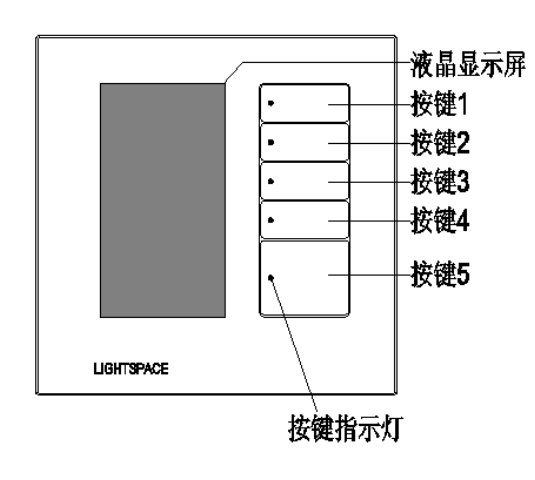

一、调用灯光场景

控制面板有四个场景页面,上电后显示场景页 面 1,按下场景对应的按键即调用此场景,同时按 键指示灯亮。"翻页"键可以向后翻页,到场景页 面 4 后按"翻页"可以回到场景页面 1。

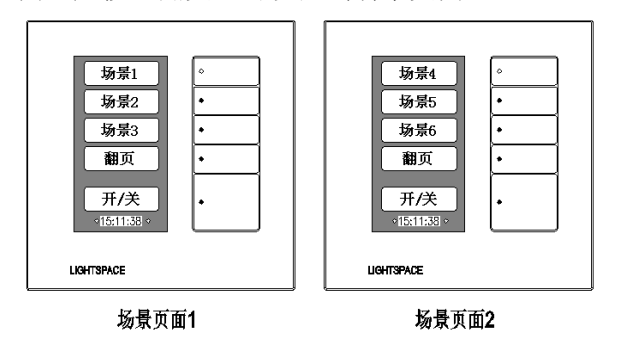

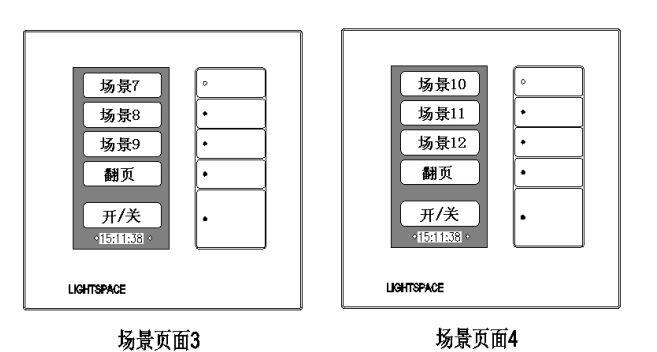

出厂默认设置: 场景 01 将回路 01 设置为亮度 50: 场 景 02 将回路 02 设置为亮度 50: 场景 03 将回路 03 设置为 亮度 50。

5 秒钟内无按键操作, 液晶屏显示的内容从右往左平 移成动态,循环往复;按任意键停止移动,显示恢复正常。 "按键 5"可实现一键开/关,在关闭状态下,按键指 示灯亮, 按下"按键 5"可调用此前调用的最后一个灯光 场景。

图示中两个小菱形中间的数字代表面板的当前时间;

#### 二、页面设置

在灯光场景页面,按住 "按键 5"超过 3 秒钟,面 板即进入设置主页面如图:

(一)设置灯光场景:

页面如图:

在设置主页面按下"按键 1",面板进入设置灯光场景

场景可设置为 01~12; 时间(调用场景的时间) 可设置为 01~99,面板默认设

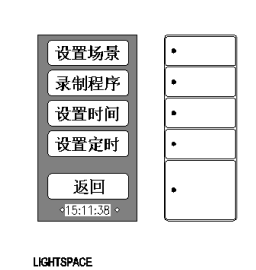

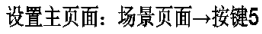

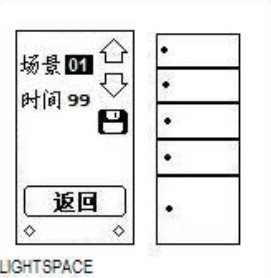

置为 5s。

可用"按键 1"、"按键 2"调整数值增减, 用"按键 3"确定数值并跳到下一项, 设置完成按 "按键 3"。

页面设置完成保存后 进入下级页面,如图,可进 行场景回路和亮度设置。 回路可设置 1~128, 亮度可设置 0~100。

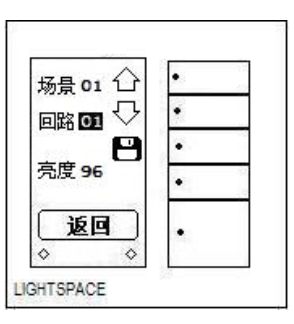

#### 设置主页面→按键 **1**→按键 **3**

可用"按键 1"、"按键 2"调整数值增减, 用 "按键 3"保存数值并跳到下一项。设置完成后, 按"按键 5"可返回上级页面。

以上操作可连续设置完成 12 个场景。如未保 存, 按下"返回"键, 则设置未完成。

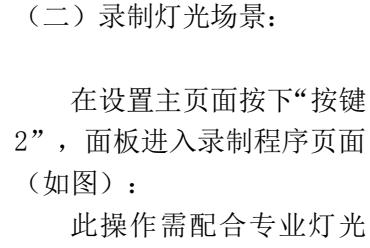

2",面板进入录制程序页面

设备,由专业人员进行场景录 制。可录制 3 个灯光场景  $(01~03)$ 

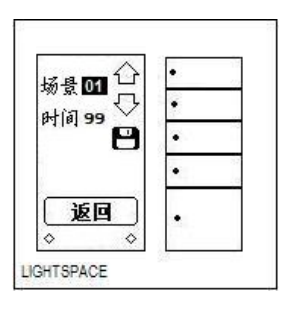

设置主页面→按键 **2**

场景设置为  $01$  (可设置为 $01 \sim 03$ ); 时间(调用场景的时间)设置为 02(可设置为

#### 设置主页面→按键 **1**

 $01 \sim 99$ , 一般情况设置小于 5s)。

将灯光控制信号 源和面板连接。 上面页面设置完 成后, 按"按键 3"存 储并进入图右画面。 可用"按键 1"、 "按键 2"调整数值增 减,用"按键 3"保存

数值并跳到下一项。

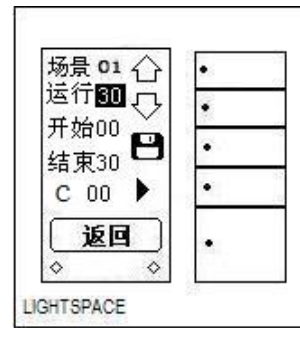

设置主页面→按键 **2**→按键 **3**

场景:录制的程序对应的灯光场景号码 01~03; 运行:当前程序的运行总时间 00~90,

注: 所有的程序(包括程序 01、02、03)的总 的运行时间是 99 秒;

开始:当前程序的运行开始时间(00~总时间  $-1)$ ;

结束: 当前程序的运行结束时间(开始+1 说时 间):

注:开始时间要小于结束时间、小于运行总时 间,结束时间小于、等于运行总时间。通过开始、 结束时间的选择,选择总运行时间中的一段时间作 为程序的实际运行时间。

"c":当前程序循环运行标志,用增减键选择 是否选定(c:循环运行; "":运行一次);

"按键 4"  $\blacktriangleright$ : 录制开始键, 开始录制当前程 序,通过灯光控制信号源进行一段时间的灯光变化 录制。

注: 录制开始前必须按下"按键 3",确认保 存了设置的时间,之后可以进行录制。

▶ 前的数字显示当前的录制时间(秒): 如不满意当前的录制,可按"按键 4"重新录 制;

按"按键 5"结束录制, 返回录制程序页面。 录制结束,断开灯光控制信号源与面板的连接;

注一:设置场景中的  $01~1$ ~ $03$ , 与录制程序中的  $01~$ ~ (三)设置面板时间: 03 号码共享,调用时取最后一个操作的设置。 在设置主页面按下"按键  $\overline{\tau}$  $\overline{P}$ 注二: 当程序 1 重新录制时, 程序 2、程序 3 也需 3",面板进入设置时间页面(如  $[0]$ : 30:01 要重新录制;程序 2 重新录制时,程序 3 也需要重 图): 16-01-16-六 可用"按键 1"、"按键 2" 新录制。 返回 调整数值增减,用"按键 3"保  $\Diamond$  $\Diamond$ LIGHTSPACE 存数值并跳到下一项。 注三: 在场景页面 1 按下 1352455 键, 恢复出厂设 置。 设置主页面→按键 **3** 设置完成后, 按"按键 5"返回设置主页面。 注四: 如带电安装面板,可能出现屏幕显示不正常 时间、日期的设置应与当地标准时间对应。 情况,需要按住"按键 5"5s 以上,可恢复正常显 示。 (四)设置面板定时: 号码 01 个 在设置主页面按下"按键  $\begin{array}{l} \frac{1}{2} & \frac{1}{2} & \frac{1}{2} \\ \frac{1}{2} & \frac{1}{2} & \frac{1}{2} \\ \frac{1}{2} & \frac{1}{2} & \frac{1}{2} \\ \frac{1}{2} & \frac{1}{2} & \frac{1}{2} \\ \frac{1}{2} & \frac{1}{2} & \frac{1}{2} \\ \frac{1}{2} & \frac{1}{2} & \frac{1}{2} \\ \frac{1}{2} & \frac{1}{2} & \frac{1}{2} \\ \frac{1}{2} & \frac{1}{2} & \frac{1}{2} \\ \frac{1}{2} & \frac{1}{2} & \frac{1}{$ 4",面板进入设置定时页面(如 图). 可用"按键 1"、"按键 2" LT-215AD 五键控制面板使用说明 2018 第一版 返回 调整数值增减或者 Y/N 转换,用  $\Diamond$  $\Diamond$ "按键 3"保存数值并跳到下一 LIGHTSPACE 项。 北京星光莱特电子有限公司 设置主页面→按键 **4** 星光莱特公司版权所有 如有改动,恕不事先通知 号码:可设置 01~10,10 个定时号码。 BEIJING STARLIGHT ELECTRONICS CO., LTD 一~日:星期一到星期日(Y:定时有效;N:定时无 北京市大兴区西红门镇金盛大街 2 号院 18 号楼 3 层 100076 效), 出厂默认设置为 N。 电话:010-60259548 60259546 ■ 下方的数字是定时调用的灯光场景号码,可选择 传真:010-60259757 E-mail:mail@lightspace.com.cn  $1 \sim 12$ . [http://www.lightspace.com.cn](http://www.lightspace.com.cn/) 按"按键 5"返回设置主页面。 如需技术支持,请与我公司联系